# 方は食い食い食品集計に Healthy London

# **How to View the DCC Reports (QRG)**

The 'Reports' tab enables an organisation to extract detailed information about the ISAs and DPCs that are associated with their organisation. Information on the reports can be viewed on the screen or can be exported into excel to be manipulated as the user wishes.

In addition to the reporting functionality in the 'Reporting' tab, users also have the ability to export information about the ISAs and DPCs that their organisation is hosting or participating in.

## **Export to Excel**

The 'ISA – Registry', 'ISA – Management' and the 'DPC' tabs all contain tabular information about the ISAs and DPCs. This information can be extracted from the DCC into an Excel file for viewing and analysis.

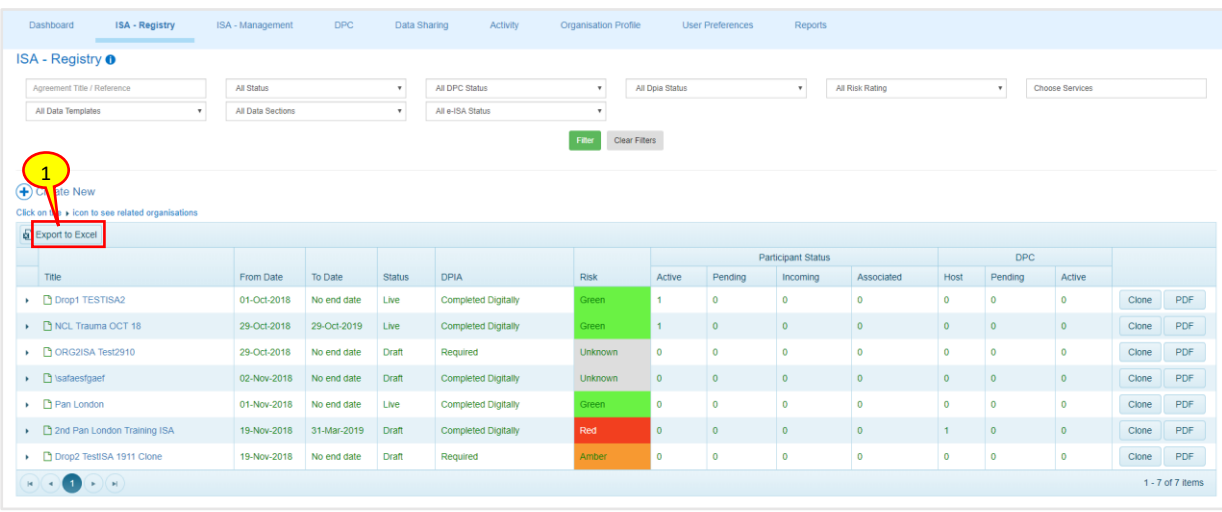

- 1. On top of each table, select the **Export to Excel** ( **B** Export to Excel ) button
- 2. When prompted, **Save** the file onto your local drive then open it

#### **ISA – Registry** tab

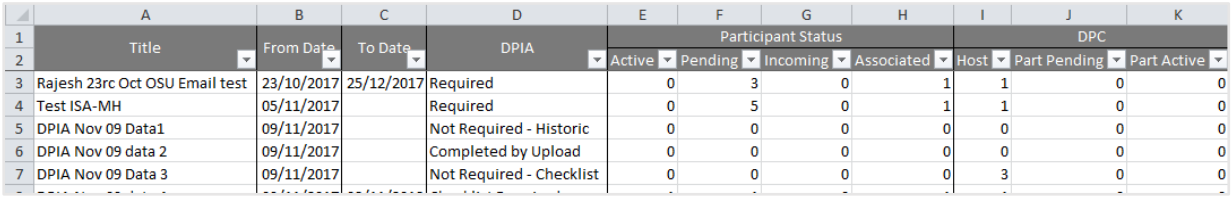

1. Selecting the **Export to Excel** ( **F**) Export to Excel button will download all of the

Information Sharing Agreement details that your organisation is hosting which will contain information such as:

- a. ISA title
- b. Start and End dates
- c. The DPIAs that have status: Checklist Required, Not-Required Historic, Required, Completed Digitally, Completed by Upload

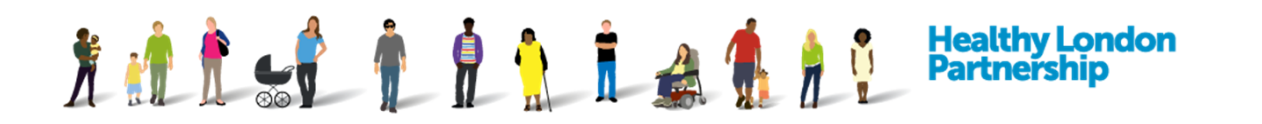

- d. The ISAs that have number of participants who are: Active, Pending, with Incoming requests and third party Associates
- e. The number of DPCs that are:
	- i. hosted by your organisation
	- ii. another organisation has added and
	- iii. how many of these DPCs you have approved

#### **ISA – Management (My ISA – Management)** tab

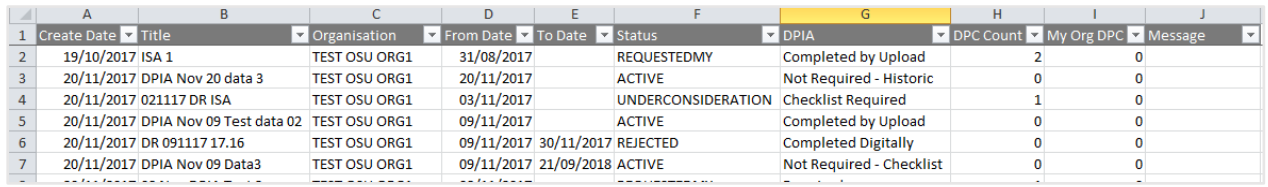

2. Selecting the **Export to Excel**  $\left( \frac{1}{\sqrt{2}} \right)$  Export to Excel  $\left( \right)$  button will download all of the

Information Sharing Agreements details that your organisation is participating in which will contain information such as:

- a. ISA Title
- b. The hosting organisation name
- c. Valid from and to dates
- d. The status of the ISA you are participating in
- e. The total number of DPCs that are attached to the ISAs you are participating in
- f. The number of DPCs that your organisation has associated with each ISA
- g. Any messages which informs you if an action is required by your organisation

#### **DPC** tab

- 3. Selecting the **Export to Excel** button will download all of the Data Processing Contract information that your organisation is hosting which will contain information such as:
	- a. Title of the DPC
	- b. The type of DPC
	- c. The number of ISAs each DPC is associated with
	- d. And the Valid From and To dates

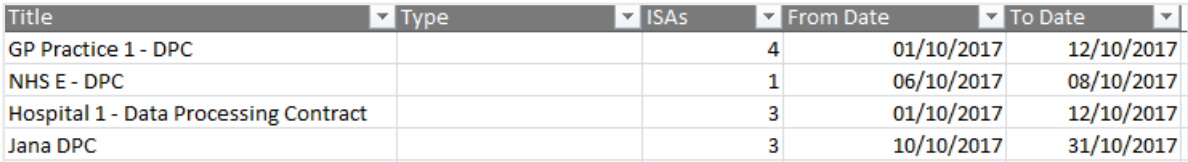

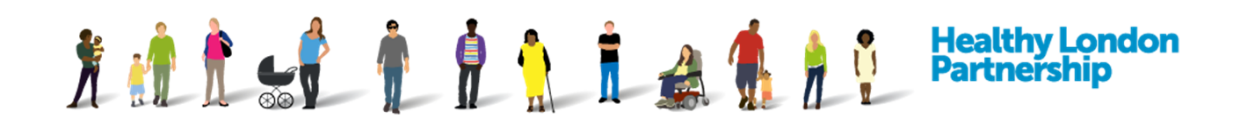

# **Non-Registered Organisations Report**

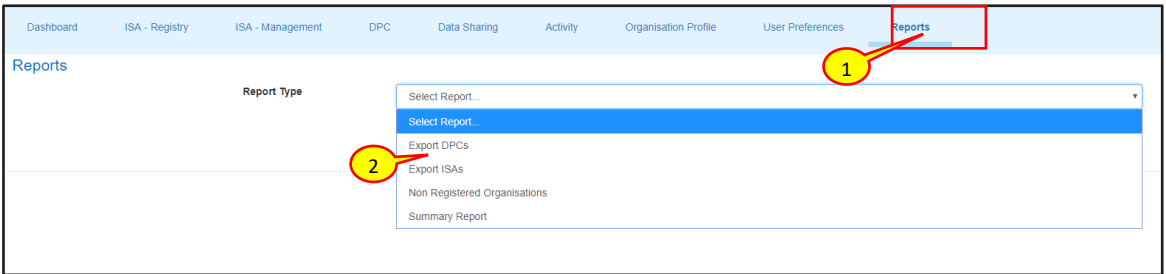

- 1. Click on 'Reports' tab from the navigation tabs. The 'Reports' screen is displayed and the Report Type drop-down field is displayed
- 2. To show a detailed report of the Non-Registered Organisation associated with the ISAs your organisation is hosting, select the **Non-Registered Organisations** option from the 'Reports Type' drop-down select box

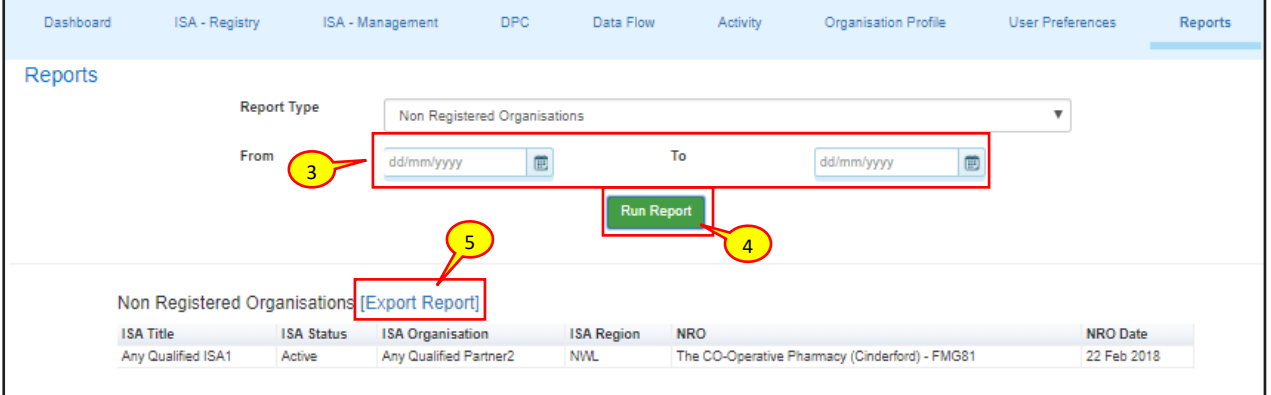

- 3. You can narrow down your search by using the **From** and **To** calendar fields to display the dates a Non-Registered Organisation was added
- 4. Select the **Run Report** ( Run Report ) button to show a detailed list
- 5. To export the list to an Excel file, select the [Export Report] link above the table
- 6. The file will be downloaded onto your computer as 'Non-Registered Organisation.xlsx'. Once saved, open it to view the Non-Registered Organisation data

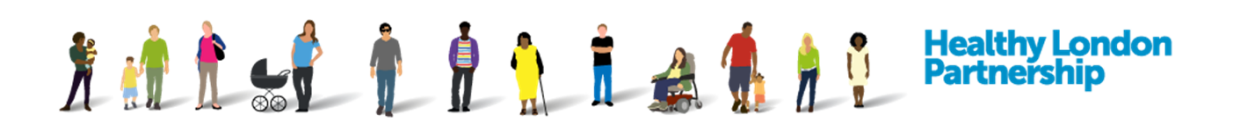

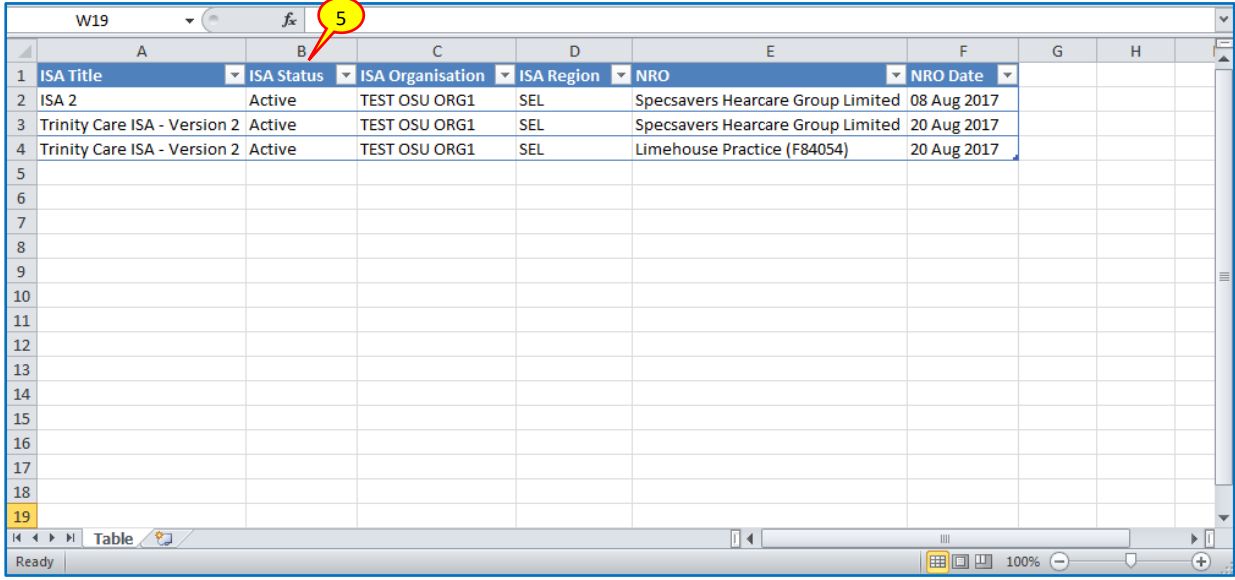

### **Summary Report**

The Summary Report displays useful information about the Organisation's hosted ISAs and DPCs and the ISAs and that the organisation is participating in along with any DPCs associates with it.

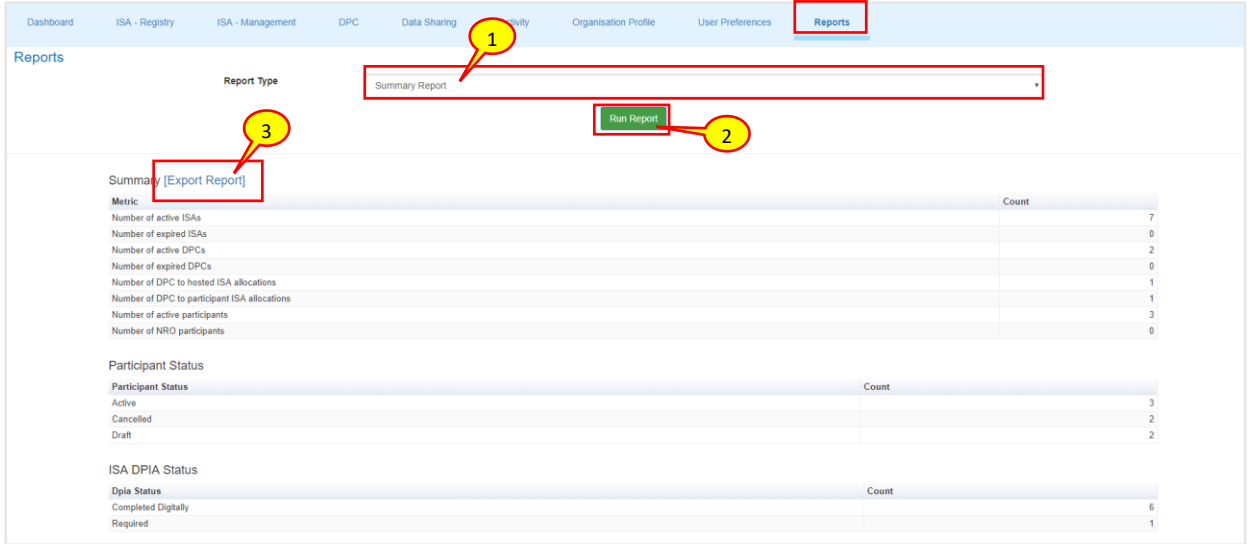

- 1. To show a Summary Report, select the 'Summary Report' option from the 'Report Type' drop-down
- 2. Select the **Run Report** ( Run Report ) button to show a detailed list
- 3. To export the information into an Excel file, select the [Export Report] link above the table
- 4. The file will be downloaded onto your computer as 'Summary Report.xlsx'. Once saved, open it to view information about your hosted and participating ISA's related to your Organisation

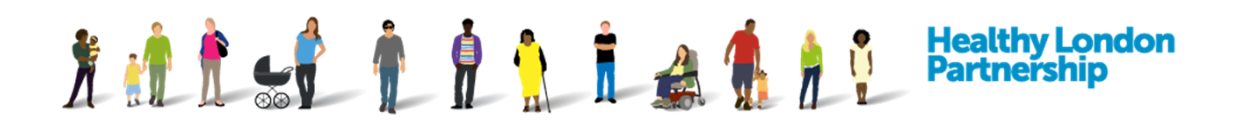

5. Once open the 'Summary Report.xlsx' will contain five tabs within the Summary Report excel file; Summary, ISA, DPC to ISA and Participation. Click through each to view the corresponding data

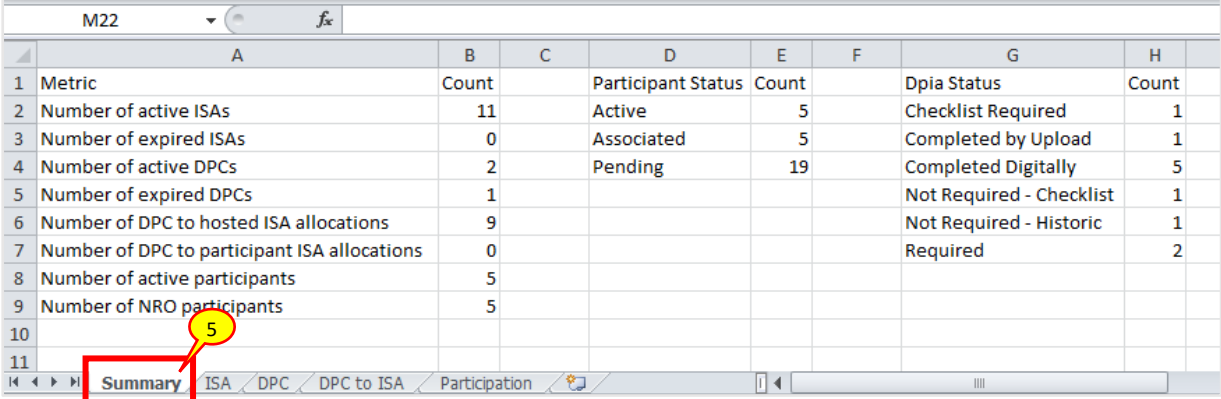

Summary worksheet shows the status of the ISAs an organisation is hosting along with the status of all participating organisations within these ISAs

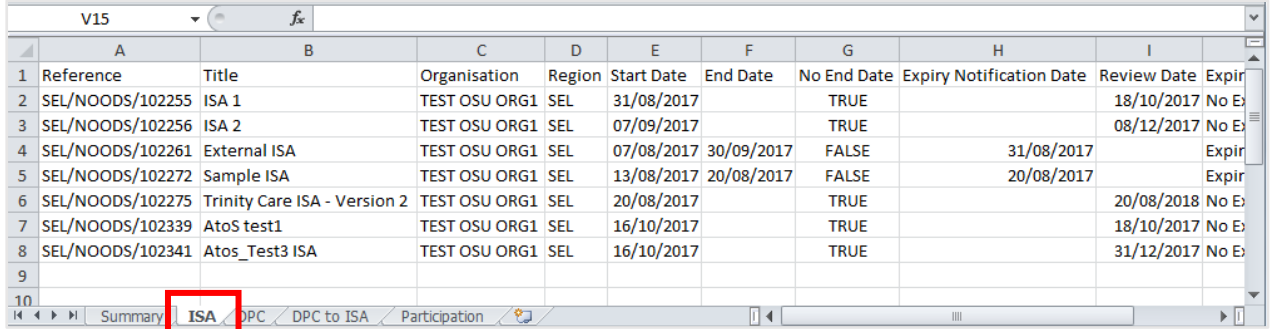

ISA worksheet shows detailed information about each ISA an organisation is hosting.

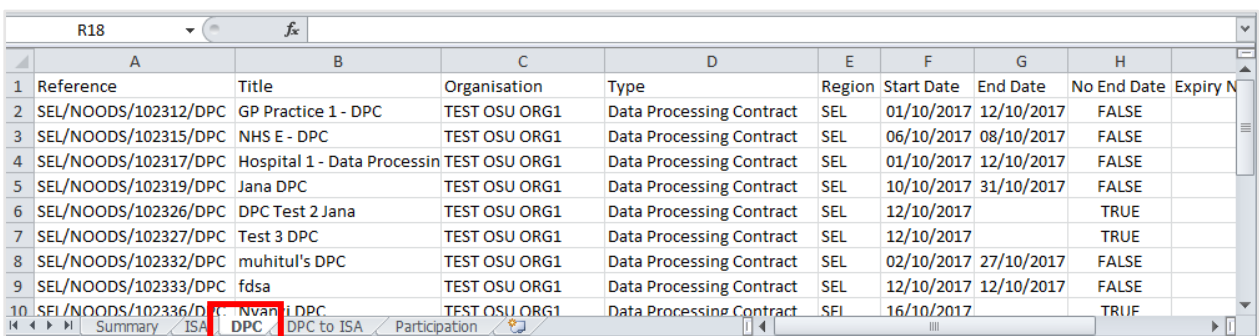

The DPC worksheet shows detailed information about each of the DPCs that an organisation is hosting.

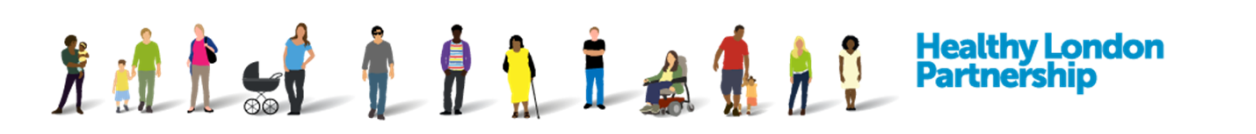

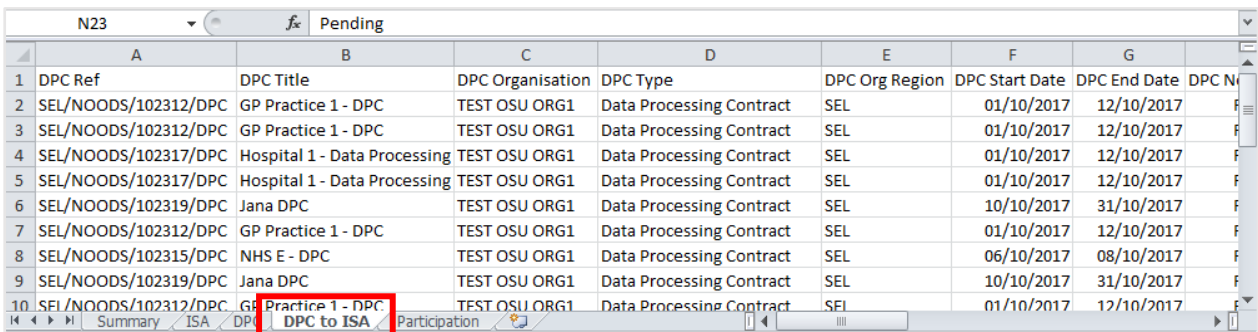

The DPC to ISA worksheet shows detailed information on the relationship / links between your organisations DPCs to all ISAs that you are hosting or participating in.

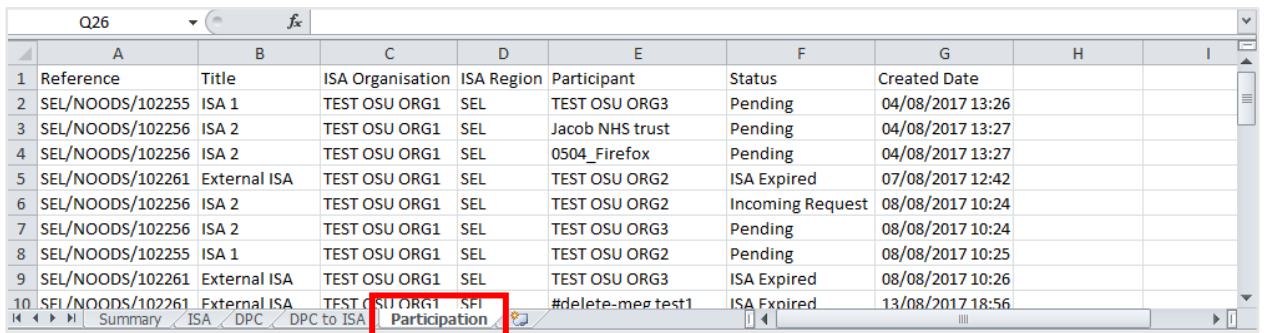

Participation worksheet shows detailed information about each ISA an organisation is participating in.

# **Export DPCs Report**

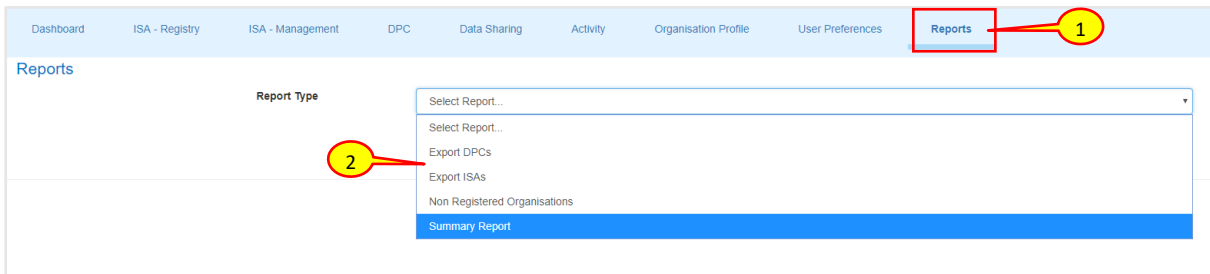

- 1. Click on 'Reports' tab from the navigation tabs. The 'Reports' screen is displayed and the Report Type drop-down field is displayed
- 2. To export to Excel a detailed report of the Data Processing Contracts (DPCs) associated with the ISAs your organisation is hosting or participating in, select the **Export DPCs** option from the 'Reports Type' drop-down select box

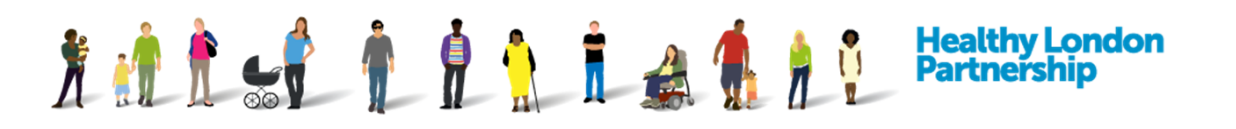

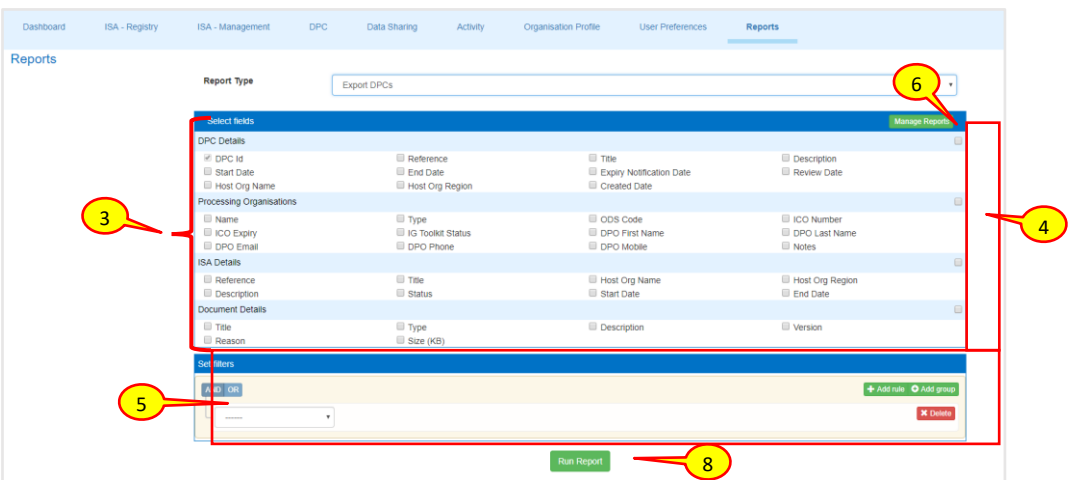

- 3. Select the fields you want displayed in the report using the checkboxes against each field
- 4. To select all fields in a section, select the checkbox in the section header
- 5. Filters can be applied (see **Section 19 Report Filtering** for an explanation of Report Filtering)
- 6. You can save the selection of fields to be used again if required by selecting the Manage Reports button

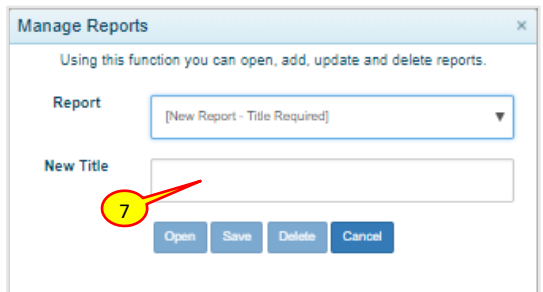

- 7. Title your report and click the save button, the report will be available for future use using the Report drop-down list
- 8. Click the Run Report button to generate the report, once complete, save and open the report in Excel

#### **Export ISAs Report**

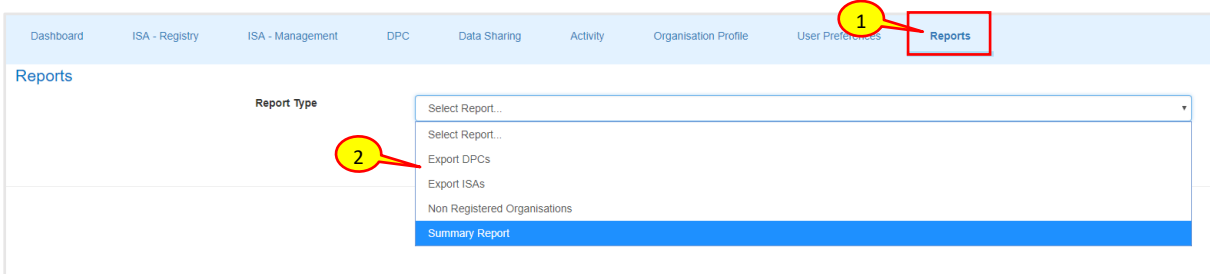

1. Click on 'Reports' tab from the navigation tabs. The 'Reports' screen is displayed and the Report Type drop-down field is displayed

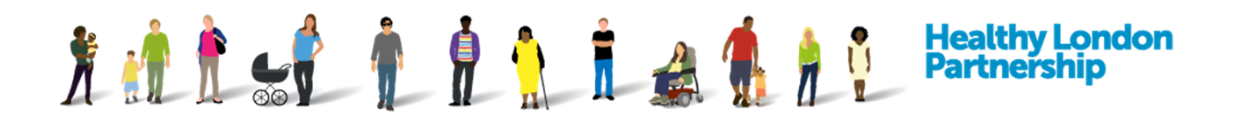

2. To export to Excel a detailed report of the Information Sharing Agreements (ISAs) associated with your organisation is hosting or participating in, select the **Export ISAs** option from the 'Reports Type' drop-down select box

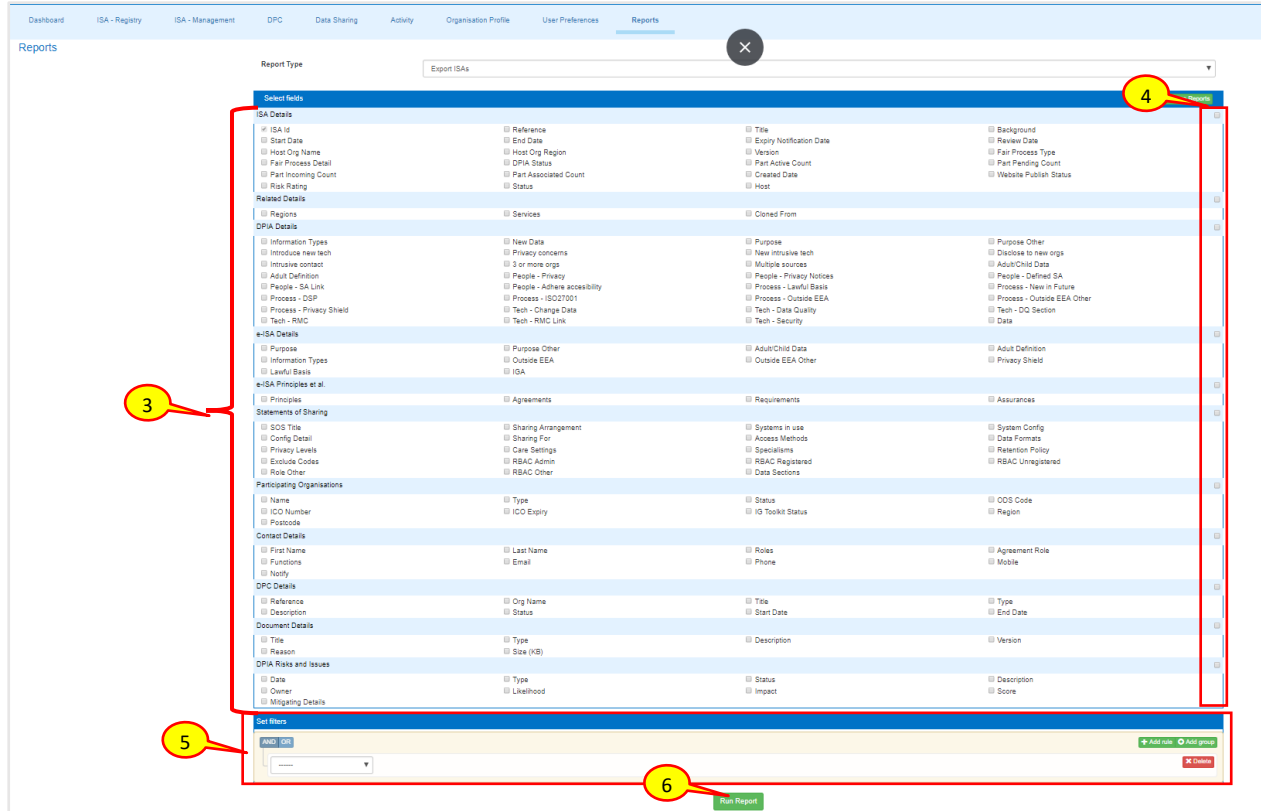

- 3. Select the fields you want displayed in the report using the checkboxes against each field
- 4. To select all fields in a section, select the checkbox in the section header
- 5. Filters can be applied (see **Section 19 Report Filtering** for an explanation of Report Filtering)
- 6. You can save the selection of fields to be used again if required by selecting the Manage Reports button

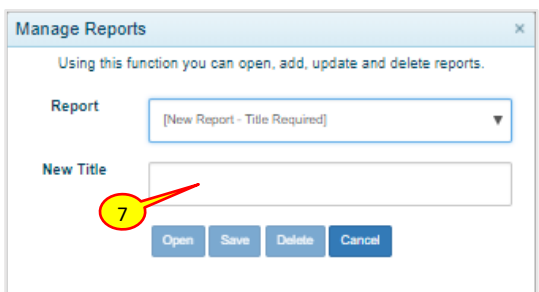

- 7. Title your report and click the save button, the report will be available for future use using the Report drop-down list
- 8. Click the Run Report button to generate the report, once complete, save and open the report in Excel